# 对话机器人服务

# 用户指南

文档版本 01 发布日期 2021-02-24

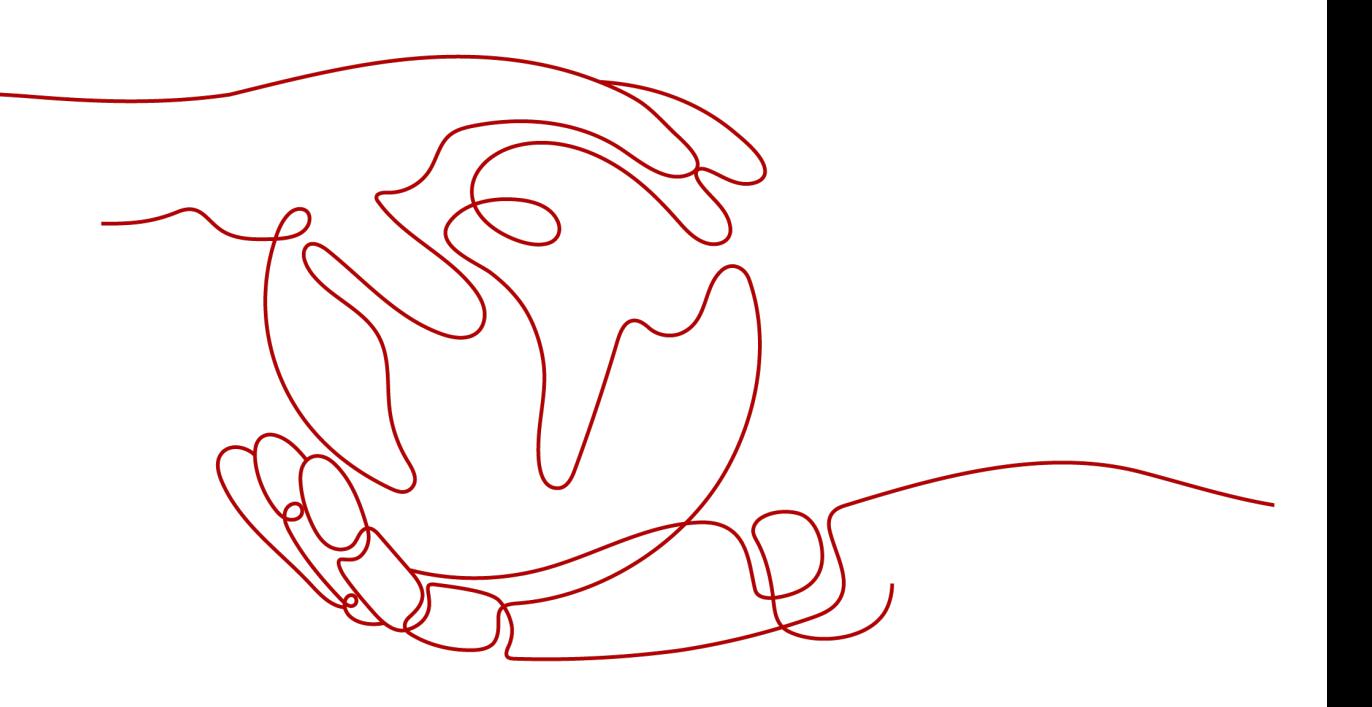

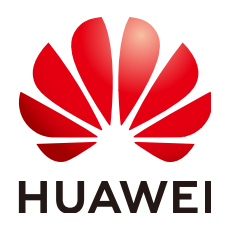

#### 版权所有 **©** 华为技术有限公司 **2021**。 保留一切权利。

非经本公司书面许可,任何单位和个人不得擅自摘抄、复制本文档内容的部分或全部,并不得以任何形式传 播。

## 商标声明

**SI** 和其他华为商标均为华为技术有限公司的商标。 本文档提及的其他所有商标或注册商标,由各自的所有人拥有。

## 注意

您购买的产品、服务或特性等应受华为公司商业合同和条款的约束,本文档中描述的全部或部分产品、服务或 特性可能不在您的购买或使用范围之内。除非合同另有约定,华为公司对本文档内容不做任何明示或暗示的声 明或保证。

由于产品版本升级或其他原因,本文档内容会不定期进行更新。除非另有约定,本文档仅作为使用指导,本文 档中的所有陈述、信息和建议不构成任何明示或暗示的担保。

## 华为技术有限公司

地址: 深圳市龙岗区坂田华为总部办公楼 邮编:518129

网址: <https://www.huawei.com>

客户服务邮箱: support@huawei.com

客户服务电话: 4008302118

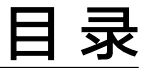

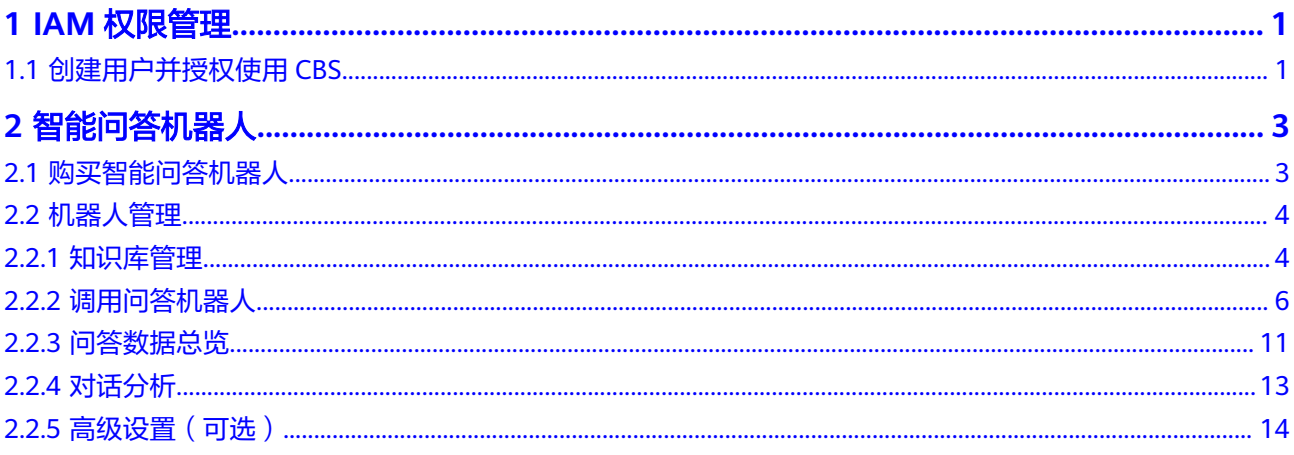

# **1 IAM** 权限管理

# <span id="page-3-0"></span>**1.1** 创建用户并授权使用 **CBS**

如果您需要对您所拥有的对话机器人服务 (Conversational Bot Service)进行精细的 权限管理,您可以使用统一身份认证服务(Identity and Access Management,简称 IAM),通过IAM,您可以:

- 根据企业的业务组织,在您的华为云账号中,给企业中不同职能部门的员工创建 IAM用户,让员工拥有唯一安全凭证,并使用CBS资源。
- 根据企业用户的职能,设置不同的访问权限,以达到用户之间的权限隔离。
- 将CBS资源委托给更专业、高效的其他华为云账号或者云服务,这些账号或者云服 务可以根据权限进行代运维。

如果华为云账号已经能满足您的要求,不需要创建独立的IAM用户,您可以跳过本章 节,不影响您使用CBS服务的其它功能。

## 前提条件

给用户组授权之前,请您了解用户组可以添加的CBS权限,并结合实际需求进行选择, CBS支持的系统权限,请参见: 权限管理。若您需要对除CBS之外的其它服务授权, IAM支持服务的所有权限请参见<mark>权限策略</mark>。

## 示例流程

## 图 **1-1** 给用户授权 CBS 权限流程

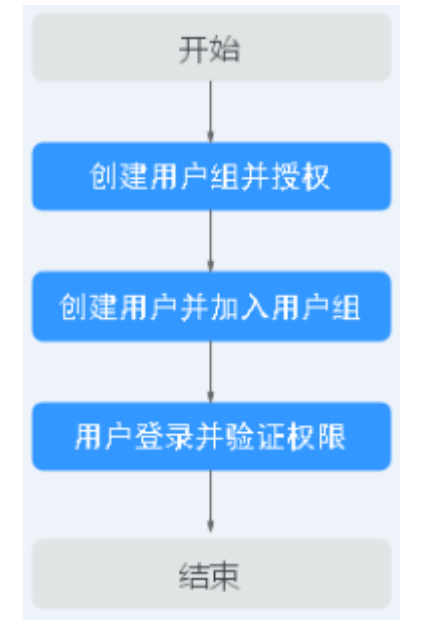

## 1. [创建用户组并授权](https://support.huaweicloud.com/intl/zh-cn/usermanual-iam/iam_03_0001.html)

在IAM控制台创建用户组,并授予数据接入服务的通道管理权限"CBS Operator"。

## 2. [创建用户并加入用户组](https://support.huaweicloud.com/intl/zh-cn/usermanual-iam/iam_02_0001.html)

在IAM控制台创建用户,并将其加入**1**中创建的用户组。

#### 3. [用户登录并](https://support.huaweicloud.com/intl/zh-cn/usermanual-iam/iam_01_0552.html)验证权限

新创建的用户登录控制台,切换至授权区域,验证权限:

- 在"服务列表"中选择对话机器人服务,进入对话机器人服务主界面,单击 右上角"购买问答机器人",尝试购买,如果无法购买(假设当前权限仅包 含CBS Viewer),表示"CBS Viewer"已生效。
- 在"服务列表"中选择除对话机器人服务外(假设当前策略仅包含CBS Viewer)的任一服务,若提示权限不足,表示"CBS Viewer"已生效。

# **2** 智能问答机器人

# <span id="page-5-0"></span>**2.1** 购买智能问答机器人

在使用智能问答机器人之前,需要您先购买智能问答机器人,目前提供的智能问答机 器人的版本有基础版。在使用过程中,接口调用费用需额外付费。当智能问答停止服 务时,可以删除或者退订问答机器人以释放资源。

## 购买问答机器人

- 1. CBS服务管理控制台中, 在左侧导航栏中选择"智能问答机器人", 然后单击右上 角的"购买问答机器人"。
- 2. 进入购买问答机器人页面,填写机器人相关信息。界面下方将显示购买机器人的 费用参考。
	- 区域:您可以选择靠近用户的区域,可以降低网络时延,提高用户的访问速 度。
	- 问答机器人名称:可以作为机器人的唯一标识。由大小写字母、数字、汉字 及部分特殊("\_"、"-"、"#")字符组成,长度为1~63位,如"对话机器 人demo1"。
	- 计费模式:当前提供按需购买模式。
		- 按需购买:根据实际需要购买。

#### 图 **2-1** 购买问答机器人

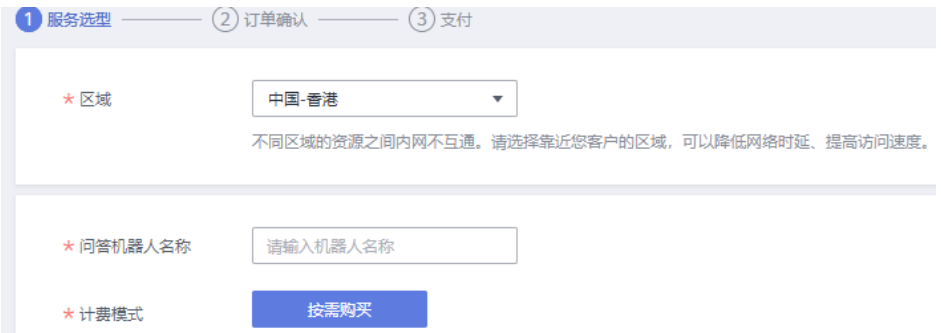

3. 单击右下角"立即购买",进入"订单确认"页面。

<span id="page-6-0"></span>4. 在"订单确认"页面,确认订单详情无误之后,单击"去支付"完成问答机器人 购买。

在问答机器人列表中,刚购买的问答机器人显示状态为"创建中",待机器人创 建完成,状态将自动变更为"可用"状态。如下图所示。

图 **2-2** 问答机器人列表

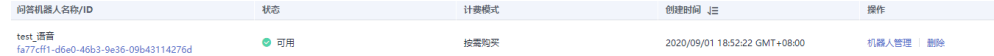

## **2.2** 机器人管理

## **2.2.1** 知识库管理

当您创建好智能问答机器人后,您需要在知识库中创建问答数据。

知识库功能入口: 进入对话机器人服务管理控制台, 在左侧菜单栏中选择"智能问答 机器人"。在机器人列表中,单击机器人ID或者"机器人管理"按钮。在"问答机器 人"页面,左侧导航栏选择"知识库"。

知识库用于管理问题的类别和所有的问答对,主要包含如下功能:

#### ● 问答管理

## 问答管理

问答管理用于管理问题的类别和所有的问答对。每个问题都有自己所属的问题类别, 一个完整的问答对包括问题、扩展问及答案。

问题类别

问题类别用于区分问题,可更好的管理不同场景、领域的问题。例如问候类、咨 询类、故障处理类等。最多可以创建1000个问题类别。 在"问答管理"页面,问题类别管理在左侧区域。问题类别管理区域可进行如下 操作:

- 新建问题类别:单击 <sup>异</sup> 可新建类别。
- 删除问题类别; 选中已有问题类别, 单击 <sup>可</sup>可删除此类别。
- 编辑问题类别:选中已有问题类别,单击 编辑类别,仅支持修改问题类别 名称。
- 刷新问题类别列表: 单击 可刷新本列表。
- 查找问题类别:在搜索文本框中,输入问题类别名称的关键字,然后单击 Q 可查找相关问题类别。
- 拖动问题类别:按住问题类别或者问题可进行拖拽,支持拖拽至同级或者不 同级位置。
- 添加子级类别: 鼠标悬浮在某一类别时, 单击类别名称右侧的 <sup>⊙</sup> 可新建子级 类别。
- 问题管理

您可以新建、编辑、删除问题,操作皆为及时生效无需训练和等待。支持批量的 导入,以及变更类别。也可以根据时间和问题关键字来筛选搜索问题。

- 新建问题
	- 问题类别: 从下拉框中选择已有的问题类别。可对已创建的类别进行搜 索,如无可用问题类别可选,请新建问题类别。
	- 问题: 用户的问题,输入长度不能超过512个字符。
	- 扩展问:问题的相似问法,即用户在表达该问题时,会使用到的其他说

法。添加扩展问有助于提升问答效果。单击 图标添加扩展问,扩展问 问句输入长度不能超过512个字符,最多支持输入200个扩展问。

- 答案: 问题对应的答案。答案支持富文本格式, 包括字体、图片、源码 等的编辑功能。
	- 上传图片
	- 1) 在输入框中,单击图片按钮,弹出"上传图片"对话框。

图 **2-3** 上传图片

#### 上传图片

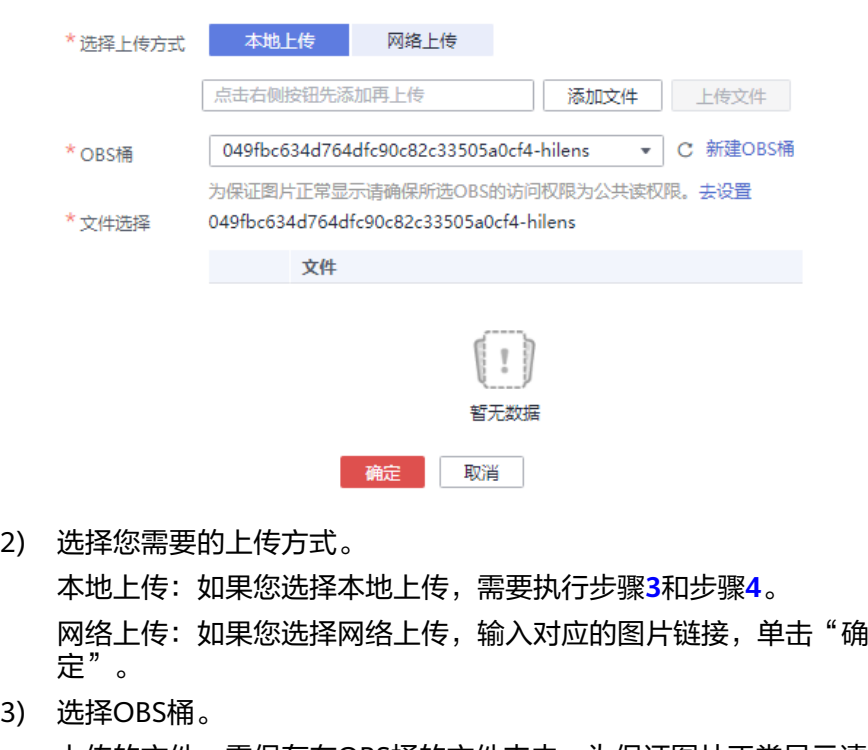

上传的文件,需保存在OBS桶的文件夹内,为保证图片正常显示请 确保所选OBS的访问权限为公共读权限。

- 4) 选择OBS桶中的文件,单击"确定"。
- 批量操作语料 您可以批量变更类别或者删除语料。

 $3)$ 

- 导入问答语料
	- a. 在"问答管理"页面,单击"导入"。

<span id="page-8-0"></span>b. 在导入页面, 配置相关信息, 然后单击"确定"。 文件选择:选择需要导入的语料文件。每次只能选择一个文件导入。如果不 清楚数据格式,建议单击"下载模板",获取语料模板。

- c. 语料导入成功后,所有语料信息将呈现在问题列表中。
- 编辑知识

针对已有语料,当业务发生变更时,需要对已有的知识进行编辑。支持对语料的 问题类别、问题、答案进行修改。

- a. 在"问答管理"页面,单击语料所在行"操作"列的"编辑"。
- b. 在编辑知识页面,您可以根据实际情况修改问题类别、问题、答案、扩展 问。
- c. 信息修改完成后,单击"确定"保存。
- 删除语料

当业务发生变更时,某些语料已失效。您可以删除单个或批量删除语料,以释放 资源。语料删除后无法恢复,请谨慎操作。

- 单个删除: 在"问答管理"页面,单击语料所在行"操作"列的"删除"。
- 批量删除:在"问答管理"页面,勾选待删除语料,可以是多个,然后单击 语料列表上方的"批量操作 > 删除"。

## **2.2.2** 调用问答机器人

在配置完问答数据后,您可以通过对话体验或者API的方式直接调用对话机器人,为您 的客户提供问答服务。

问答机器人面向客户的问答界面需要您根据自己业务需求进行开发,前台界面收到客 户问题后,调用问答机器人的接口,并与机器人进行交互,最终将问答机器人返回的 答案呈现给客户。交互的过程中,问答机器人会基于知识库配置,对传入的客户问题 进行搜索处理,并返回答案。

## 对话体验

对于一个新建的问答机器人,在知识库导入完成后,就可以通过对话体验界面进行对 话。

- 1. 进入对话机器人服务管理控制台,在左侧菜单栏中选择"智能问答机器人"。在 机器人列表中,单击该机器人的ID或者"机器人管理"按钮。
- 2. 在机器人管理的任意页面中,单击右上角"对话体验",展开对话窗口。在对话 框中,输入您的问题,或者通过单击返回的推荐问,获得答案。

图 **2-4** 对话体验 对话体验 [2] 您好,很高兴为您服务,请问有什么问题可以帮你? 2018-12-04 17:38:38 你好  $\mathsf{R}$ 2018-12-04 17:39:09 [2] 刚才走神了,您能再把问题具体描述一下么? 2018-12-04 17:39:10 word2013  $\mathcal{A}$ 2018-12-04 17:39:19 您好,为您推荐以下问题 Word 2013中插入Jpg对象的方法 Word2013文档结构图在什么位置 Word2013很卡怎么办 重装了office2013,打开word回车符乱码 Word2013如何更改新建Word文档的作者信息 2018-12-04 17:39:20 Word2013很卡怎么办  $\mathcal{R}$ 2018-12-04 17:39:23

请描述你的问题,回车或点击发送按钮提交问题

## 调用 **API**

问答机器人中常用的接口如下所示。

获取问题提示

如果用户不确定对于现有问题该如何提问,可以使用问题的关键词向问答服务获 取问题提示。

示例:用户需要问关于云桌面的相关问题。

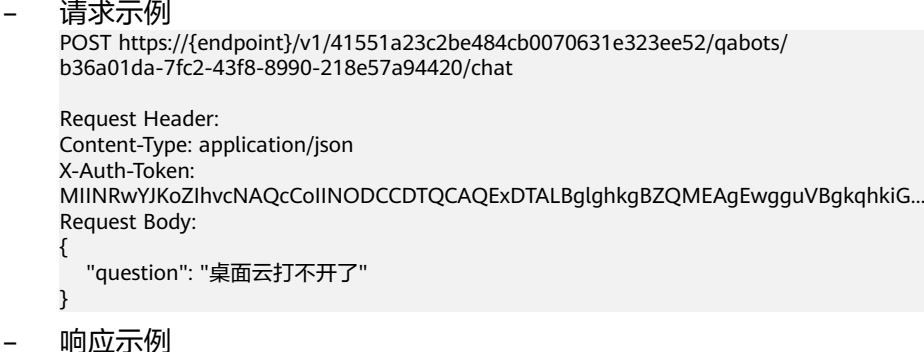

▪ 成功响应示例

```
{
   "questions":[
    .<br>"桌面云打不开",
     "桌面云无法登录"
   ]
}
```
▪ 失败响应示例

```
{
  "error_code": "CBS.0022",
  "error_msg": "question can not be null"
}
```
● 问答请求

用户通过API向智能问答服务提出问题,如果问答机器人通过语义匹配在知识库找 到答案,智能问答服务返回问题答案,如果没有查找到答案,返回失败信息。

– 请求示例

POST https://{endpoint}/v1/1604d8170cd84440a81281e5a3a04f8b/qabots/303a0a00-c88a-43e3 aa2f-d5b8b9832b02/requests Request Header: Content-Type: application/json X-Auth-Token: MIINRwYJKoZIhvcNAQcCoIINODCCDTQCAQExDTALBglghkgBZQMEAgEwgguVBgkqhkiG... Request Body: { "user\_id": "z00123456", "session\_id": "xxxxxxxxxxxxxxxxxx", "operate\_type":3, "question": "桌面云无法登录" }

– 响应示例

{

▪ 成功响应示例

1. 关闭内置阈值处理(设置threshold\_enable = false),按top个数返回 结果数量。

```
 "request_id": "303a0a00-c88a",
   "question": "桌面云打不开",
   "answers": [
     {
        "qa_pair_id":"123",
        "st_question":"桌面云打开不了",
        "answer":"用户账号不对",
        "score":0.952,
        "domain":"桌面云"
   },
   {
        "qa_pair_id":"123",
        "st_question":"桌面云打开不了了",
        "answer":"用户账号不对", 
        "score":0.901,
        "domain":"桌面云"
 },
\overline{\phantom{a}} "qa_pair_id":"123",
        "st_question":"桌面云是啥",
        "answer":"桌面云是可以远程办公的系统", 
        "score":0.352,
        "domain":"桌面云"
     },
   {
        "qa_pair_id":"123",
        "st_question":"电脑桌面打不开",
        "answer":"请检查下显示器是否开启",
```

```
 "score":0.352,
        "domain":"桌面云"
      },
   ]
}
```
2. 开启内部阈值处理。

#### 表 **2-1** 内部阈值处理

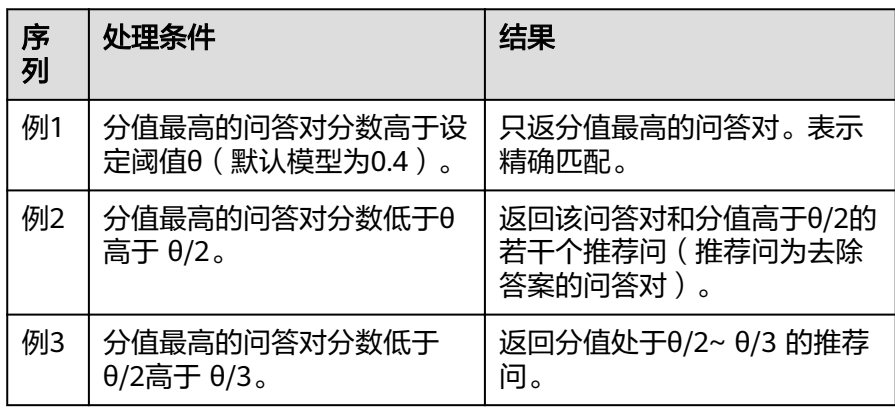

例1:

{

```
 "request_id": "303a0a00-c88a",
 "question": "桌面云打不开",
   "answers": [
     {
       "qa_pair_id":"123",
      "st_question":"桌面云打开不了",
       "answer":"用户账号不对",
       "top_score_question":"桌面云打开不了",
       "score":0.952,
       "domain":"桌面云"
     }
  ]
```
## 例2:

}

{

```
 "request_id": "303a0a00-c88a",
 "question": "桌面云打不开",
   "answers": [
     {
        "qa_pair_id":"123",
 "st_question":"桌面云打开不了",
 "top_score_question":"桌面云打开不了",
 "answer":"用户账号不对",
        "score":0.352,
       "domain":"桌面云"
    }
   {
       "qa_pair_id":"123",
      "st_question":"桌面云打开不了了",
        "score":0.301,
       "domain":"桌面云"
 },
\overline{\phantom{a}} "qa_pair_id":"123",
       "st_question":"桌面云是啥",
        "score":0.252,
        "domain":"桌面云"
```

```
 ]
         }
         例3:
         { 
          "request_id": "303a0a00-c88a",
          "question": "桌面云打不开",
            "answers": [
            {
                "qa_pair_id":"123",
                "st_question":"桌面云打开不了了", 
                "score":0.291,
                "domain":"桌面云"
              },
              {
                "qa_pair_id":"123",
               "st_question":"桌面云是啥",
                "score":0.252,
                "domain":"桌面云"
              }
           \, \, \,}
         3. 闲聊兜底或无答案回复。
         { 
          "request_id": "303a0a00-c88a",
          "question": "你好",
            "answers": [
            {
               "answer":"您好,请问有什么可以帮您的吗?"
              }
            ]
         }
    ▪ 失败响应示例
         {
           "error_code": "CBS.0022",
           "error_msg": "session_id can not be null"
         }
● 问答满意评价
用户通过API对问答服务返回的答案进行满意度评价。当前仅支持二级评分,
"1"表示满意,"-1"表示不满意。
```
示例: 问答满意度评价。

}

```
– 请求示例
POST https://{endpoint}/v1/1604d8170cd84440a81281e5a3a04f8b/qabots/303a0a00-c88a-43e3-
aa2f-d5b8b9832b02/requests/303a0a00-c88a/satisfaction
Request Header:
Content-Type: application/json
X-Auth-Token: 
MIINRwYJKoZIhvcNAQcCoIINODCCDTQCAQExDTALBglghkgBZQMEAgEwgguVBgkqhkiG...
Request Body:
{
   "degree":1
}
– 响应示例
▪ 成功响应示例
     {
```

```
 "request_id":"303a0a00-c88a",
    "updated_time":"2017-02-07T17:34:02Z"
}
```
#### 失败响应示例

{

}

 "error\_code": "CBS.0099", "error\_msg": "request body invalid."

## <span id="page-13-0"></span>**2.2.3** 问答数据总览

您可以定期查看机器人的统计数据和运营数据,并根据数据情况提出解决方案,如补 充知识库等措施,来提升对话机器人的体验效果。当前对话机器人服务提供了数据总 览功能方便用户查看问答数据。

数据总览功能入口: 进入对话机器人服务管理控制台, 在左侧菜单栏中选择"智能问 答机器人"。在机器人列表,单击该机器人的ID或者"机器人管理"按钮,进入"运 营面板"页面,选择"数据总览"。

主要包含以下功能:

- 问答统计
- [访问统计](#page-14-0)
- [热点问题](#page-14-0)
- [关键词统计](#page-15-0)

说明

"问答统计"只统计最近三个月的数据。

## 问答统计

问答统计提供了问答机器人问答相关的一些数据信息。您可以通过不同的时间维度来 查看统计数据,如"按天"、"按周"、"按月"、"最近一天"、"最近一周"、 "最近一月",或者通过时间框选择"指定时间"

如图**[2-5](#page-14-0)**所示,问答统计按如下几个维度进行统计展示。

问答占比

问答类型分为"直接命中问题"、"推荐问题"、"闲聊"和"兜底"4类,此处 展示了每一类问答的问答次数和占比,并通过饼图的样式展示。

- 直接命中问题:用户提的问题,机器人匹配到知识库中的问题,直接返回答 案。
- 推荐问题:用户提的问题,机器人匹配到知识库中的多个问题,返回推荐的 所有相似问题,供用户进一步澄清。
- 闲聊:用户提的问题,机器人匹配到知识库中的闲聊问题,返回闲聊的答 案。
- 兜底:当机器人无法理解用户的问题时,机器人会按照设置的识别失败回复 进行回复响应。
- 问答次数趋势统计

根据指定的时间,使用折线图展示问答次数的趋势。

问答占比趋势统计 根据指定的时间,使用折线图展示问答占比的趋势。

#### <span id="page-14-0"></span>图 **2-5** 问答统计

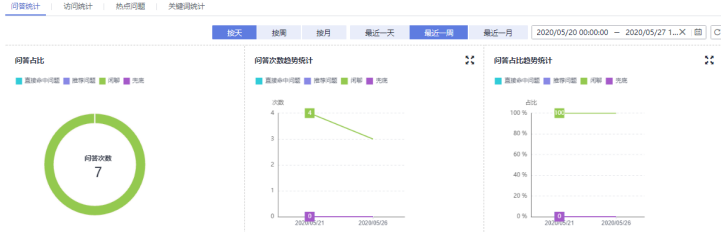

## 访问统计

访问统计提供了用户访问和使用问答机器人的一些统计信息。您可以通过不同的时间 维度来查看统计数据,如"按天"、"按周"、"按月"、"最近一天"、"最近一 周"、"最近一月",或者通过时间框选择"指定时间"。

如图**2-6**所示,访问统计按如下几个维度进行统计展示。

- 访问数: 指定时间段内用户和智能问答机器人问答会话的个数, 每唤起一次机器 人即为一个访问数。
- 独立用户数:指定时间段内不同用户访问智能问答服务的用户个数。
- 平均对话轮数: 指定时间段内每个用户平均与问答机器人对话的轮数, 其计算公 式为:用户与问答机器人进行问答的总次数/指定时间段内用户访问智能问答机器 人的总次数。
- 平均访问时长: 指定时间段内每个用户平均访问的时长, 单位为秒, 其计算公式 为:访问问答机器人的总时间/指定时间段内访问智能问答机器人的用户数。
- 访问数趋势统计:以折线图的形式展示了指定时间段内,总访问数和独立用户数 的数据趋势。
- 平均对话轮数趋势统计:以折线图的形式展示了指定时间段内平均对话轮数。
- 平均访问时长趋势统计:以折线图的形式展示了指定时间段内平均访问时长。

#### 图 **2-6** 访问统计

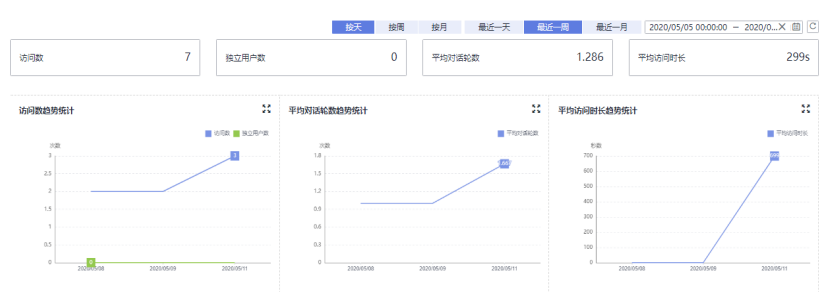

## 热点问题

热点问题指问答机器人在某一段时间内知识库中被命中最多的一些问题。您可以通过 不同的时间维度来查看统计数据,如"最近一天"、"最近一周"、"最近一月", 或者通过时间框选择"指定时间"。

#### <span id="page-15-0"></span>图 **2-7** 热点问题

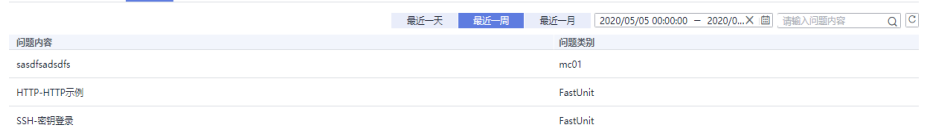

## 关键词统计

关键词统计提供了指定时间内,展示用户问中出现的词语频率。您可以通过不同的时 间维度来查看统计数据,如"最近一天"、"最近一周"、"最近一月",或者通过<br>时已知道,"以立!" 时间框选择"指定时间"。

#### 图 **2-8** 关键词统计

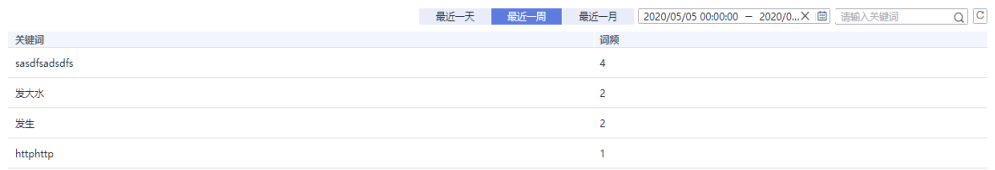

## **2.2.4** 对话分析

您可以定期查看机器人的统计数据和运营数据,并根据数据情况提出解决方案,如补 充知识库等措施,来提升对话机器人的体验效果。当前对话机器人服务提供了对话分 析的功能,您可以通过查看对话分析解决现有的对话问题。

对话分析功能入口:进入对话机器人服务管理控制台,在左侧菜单栏中选择"智能问 答机器人"。在机器人列表,单击该机器人的ID或者"机器人管理"按钮,进入"运 营面板"页面,选择"对话分析"。

主要包含以下功能:

- 对话日志
- [未解决问题](#page-16-0)

## 对话日志

展示机器人在对话体验、接口调用等场景下产生的所有日志。您可以根据日期、问答 类型、用户问关键词、对话ID来筛选搜索对话日志。可以通过查看解析日志,来查看 机器人对指定问题解析的JSON体。问答类型包括以下几种:

- 知识-直接命中:机器人直接返回答案。
- 知识-推荐知识:机器人无法直接返回答案,返回推荐的相似问。
- 兜底:机器人返回识别失败回复。
- 闲聊:机器人返回闲聊匹配的答案。

问答机器人在运营一段时间后,CBS服务将记录用户提问和机器人返回的详细日志,方 便管理员查看机器人实时的问答效果。

系统记录的问答日志如图**[2-9](#page-16-0)**所示。

#### <span id="page-16-0"></span>图 **2-9** 问答日志

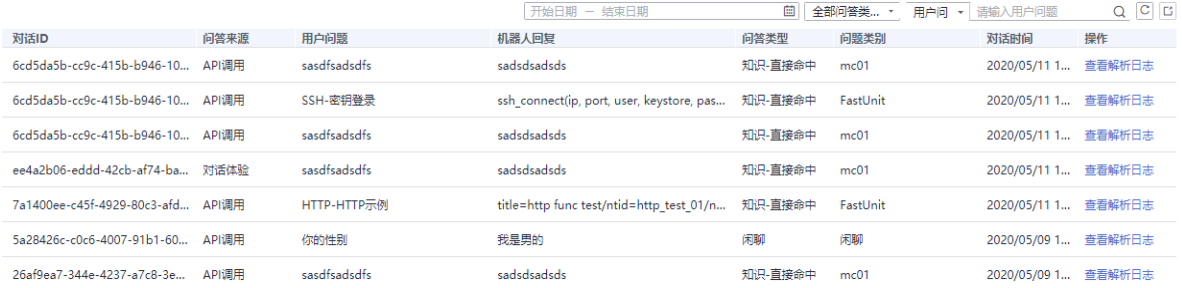

#### 说明

"对话日志"只保存最近三个月数据,如果您需要永久保存,请使用上角 按钮,导出筛选 的结果,并在本地存储。

## 未解决问题

机器人在使用过程中,会自动整理未解决的用户问,并会自动把意思相近的用户问做 聚类处理,同时展示重复次数,您可以根据重复次数进行排序。另外您也可以根据时 间、操作状态、问题类型、问题关键字来筛选搜索这些问题,然后对这些问题闭环处 理。建议您定期处理未解决问题,以提升问答效果。

- 未解决问题类型
	- 无答案:机器人返回识别失败回复。
	- 不满意:机器人为用户找到对应答案后,用户选择对答案不满意的问题。
	- 推荐问:机器人无法直接返回答案,返回推荐的相似问。
- 闭环处理操作
	- 添加语料:可以把指定问题添加进知识库。
		- i. 在操作列单击"添加语料"。
		- ii. 在"添加语料"页面,您可以根据业务情况选择问题类别,以及输入问 题的答案。
		- iii. 单击"确认"保存语料,新增的语料将呈现在知识库的列表中。
	- 关联语料:可以把指定问题关联成某个问题的相似问。
		- i. 在操作列单击"关联语料"。
		- ii. 在"关联语料"页面的搜索框中,输入问题关键词查找对应的语料,然 后勾选此语料。
		- iii. 单击"确认"保存。
	- 忽略:对该问题不做处理,忽略该问题。

## **2.2.5** 高级设置(可选)

您可以在高级设置中,设置机器人的高级功能,包括机器人形象等。

高级设置功能入口: 进入对话机器人服务管理控制台, 在左侧菜单栏中选择"智能问 答机器人"。在机器人列表中,单击该机器人的ID或者"机器人管理"按钮。在"问 答机器人"主页,单击左侧导航树的"高级设置"。

主要包含以下功能:

- 基本信息
- 标签管理

## 基本信息

- 1. 您可以设置此机器人的基本信息。当客户咨询相关信息时,可基于此处设置的信 息返回给客户。
- 2. 设置完成后, 您可以在界面进行"对话体验", 验证设置是否成功。

## 标签管理

标签管理主要是针对多答案问题时,不同用户可以看到不同的答案。例如:针对同一 个问题,答案有a和b,需要让客户A看到的答案是a,客户B看到的答案是b,此时就可 以通过设置标签来实现。

在标签管理页面设置标签后,在知识库中添加知识时,可以在下拉菜单选择相应的标 签。

如果您需要新建标签,可以通过"创建标签"按钮新建标签信息。